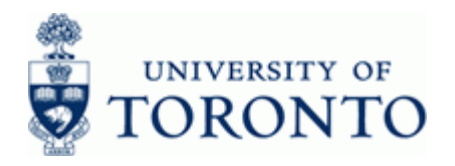

# **Financial Advisory Services & Training Financial Services Department**

www.finance.utoronto.ca/fast

### **Work Instruction**

### **ME22N Finalize and Cancel Purchase Order ME22N**

#### **When to Use**

Use this procedure to release commitments when there is no further delivery of goods/services or invoices for a Purchase Order line item. This process will mark each PO line item as 'Delivery Complete and 'Final Invoice'.

#### **Steps**

- Identify Purchase Order to Finalize or Cancel.
- Confirm that no further delivery of good/services or invoices will be received.
- Change line(s) on Purchase Order in AMS to Finalize or Cancel.

### **Menu Path**

Use the following menu path(s) to begin this transaction:

• Logistics  $\rightarrow$  Materials Management  $\rightarrow$  Purchasing  $\rightarrow$  Purchase Order  $\rightarrow$  Change

#### **Transaction Code**

### **ME22N**

#### **Helpful Hints**

- If item has been created on a Purchase Order and is no longer needed it must be finalized or cancelled to release committed funds into FM Account free balance.
- If there is more than one item each item must be finalized or cancelled to release committed funds into FM Account free balance.

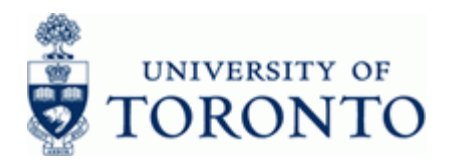

#### **Detailed Procedure**

**1.** Start the transaction using the menu path or transaction code.

# **SAP Easy Access University of Toronto Menu**

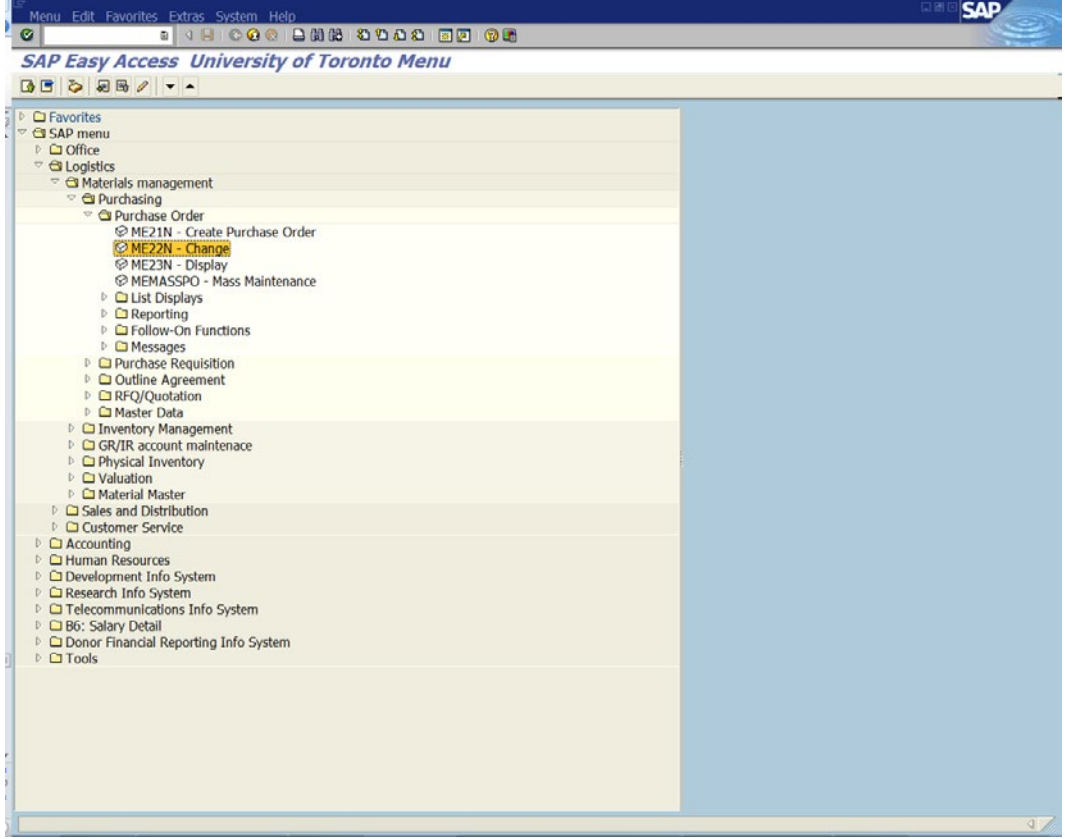

2. Double-click  $\heartsuit$  ME22N - Change

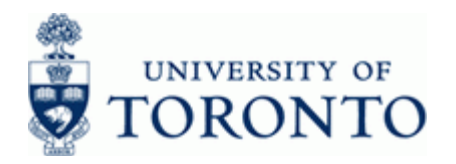

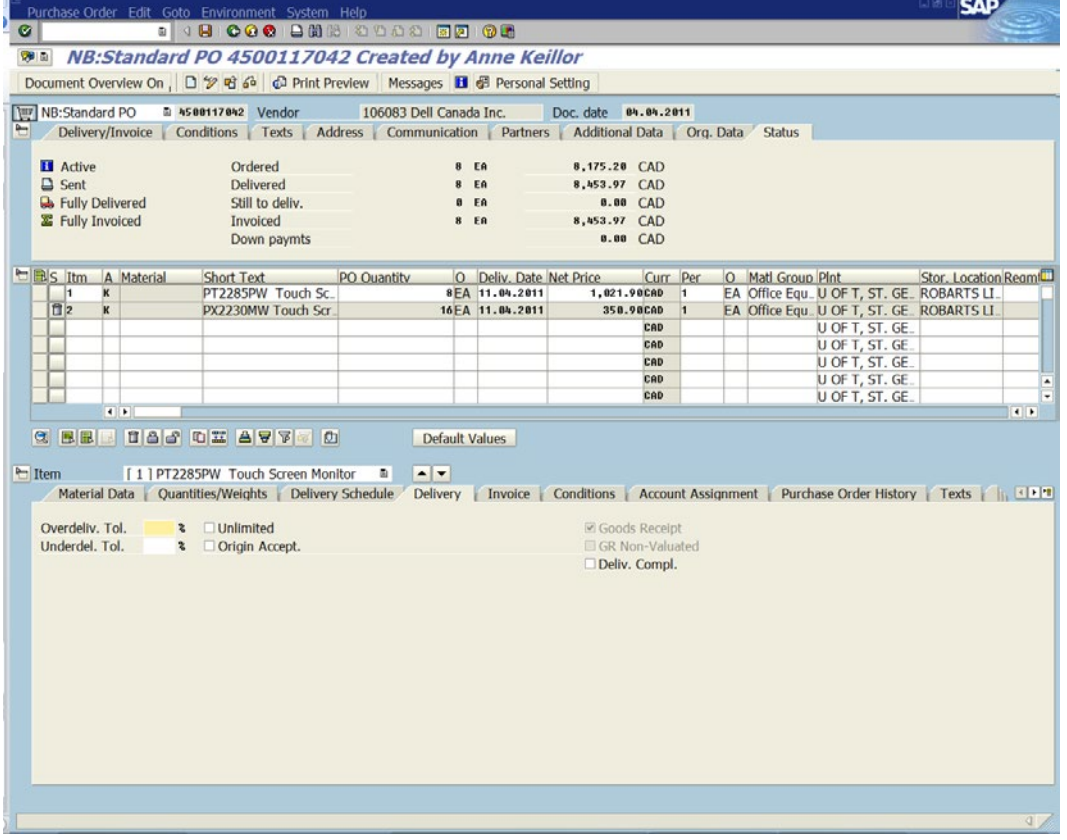

t Transaction will automatically display the last Purchase Order that was opened.

**3.** Click <mark>□ or Select Purchase Order→ Other Order</mark> to select a different Purchase Order.

# **Select Document**

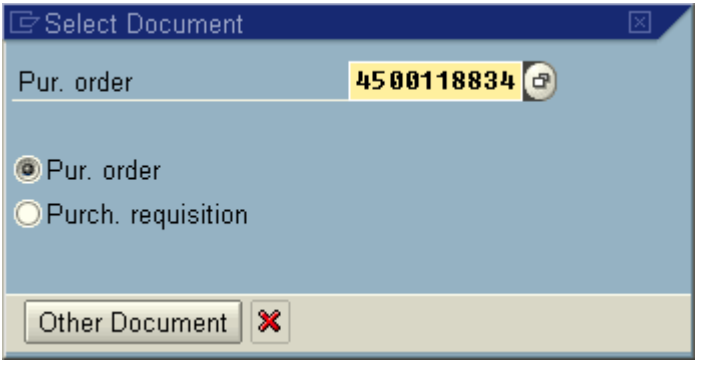

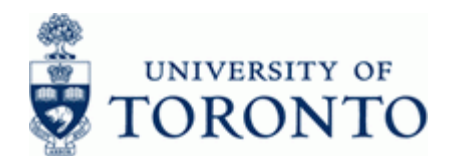

- **3.1** Enter the Purchase Order Document Number to be changed.
- 4. Click Other Document or Enter to select the Purchase Order document.

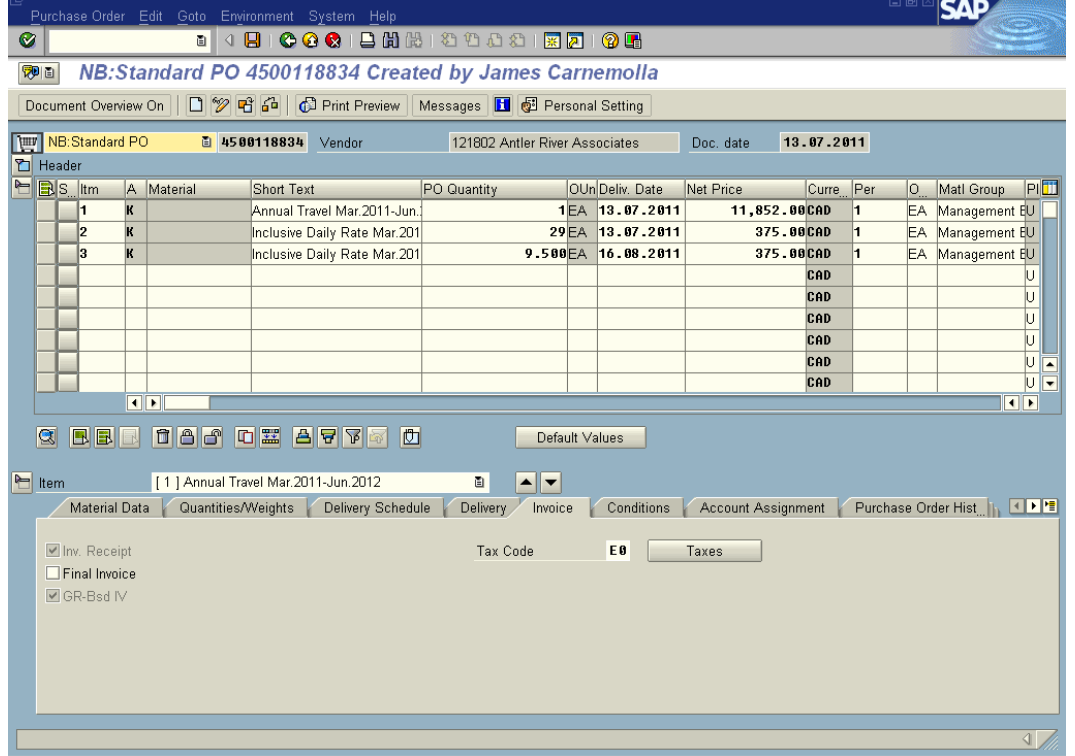

- <span id="page-3-0"></span>**5.** In the *Item* details section at the bottom of the screen click **i** or **victor** to scroll through and select the item to be Finalized/Canceled.
- **6.** Click the Delivery Tab for the selected item.

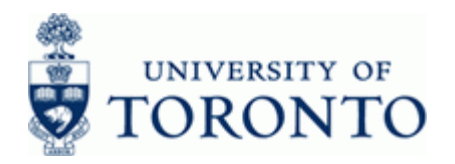

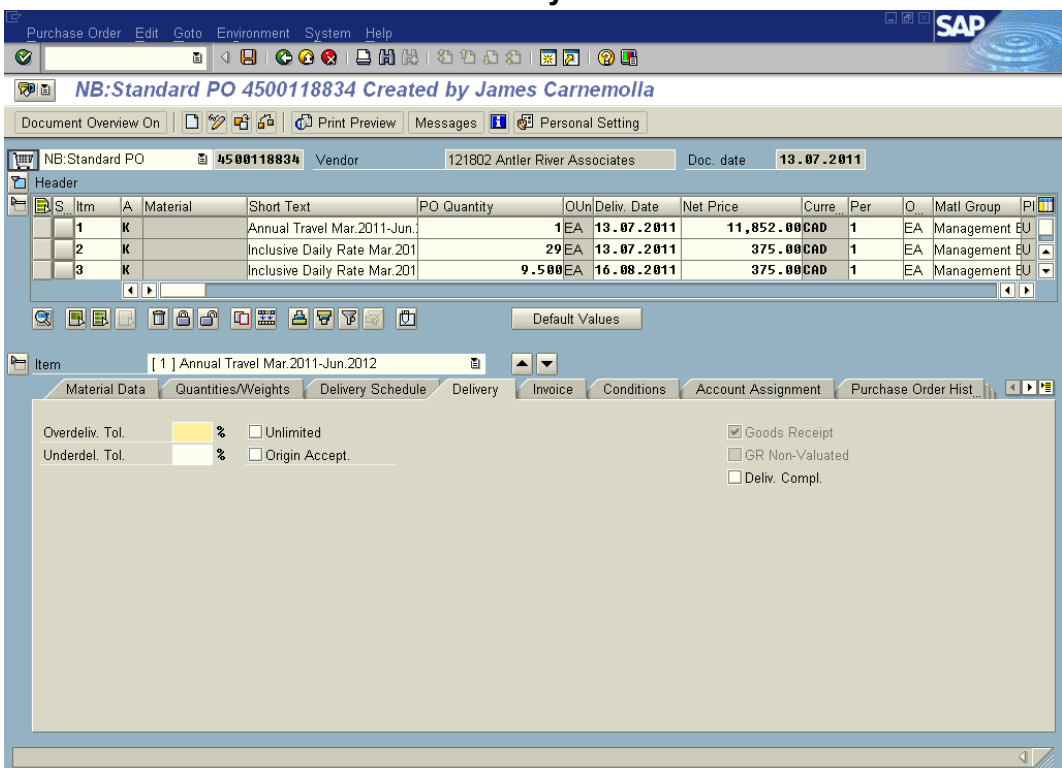

- **7.** Check the  $\square$  Deliv. Compl.  $\square$  indicator to mark the item as complete.
- **8.** Click the **Invoice** Tab for the selected item.

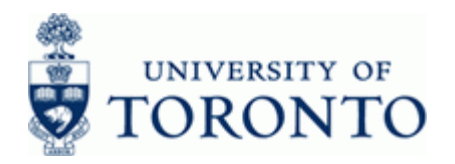

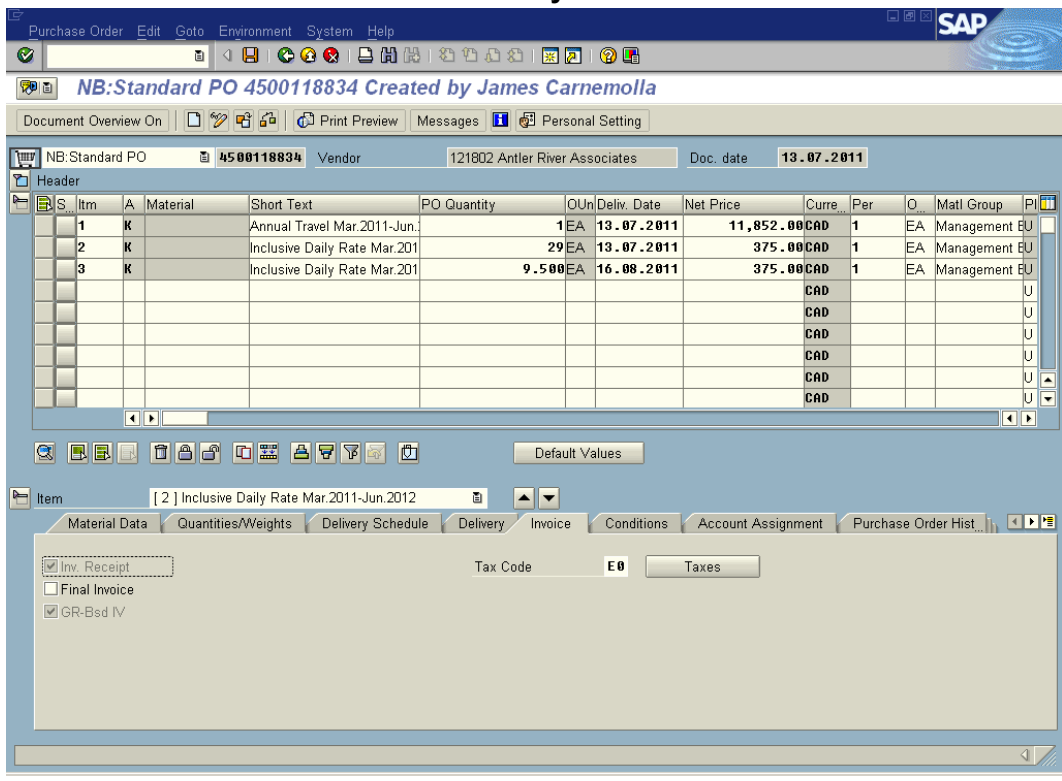

- <span id="page-5-0"></span>**9.** Check the  $\Box$  Final Invoice indicator to mark the item as complete.
- **10.** Repeat Steps **[5](#page-3-0)** to **[9](#page-5-0)** for other items as required.
- **11.** Click  $\mathbf{B}$  to save changes.

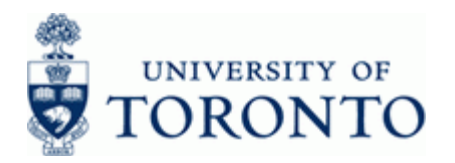

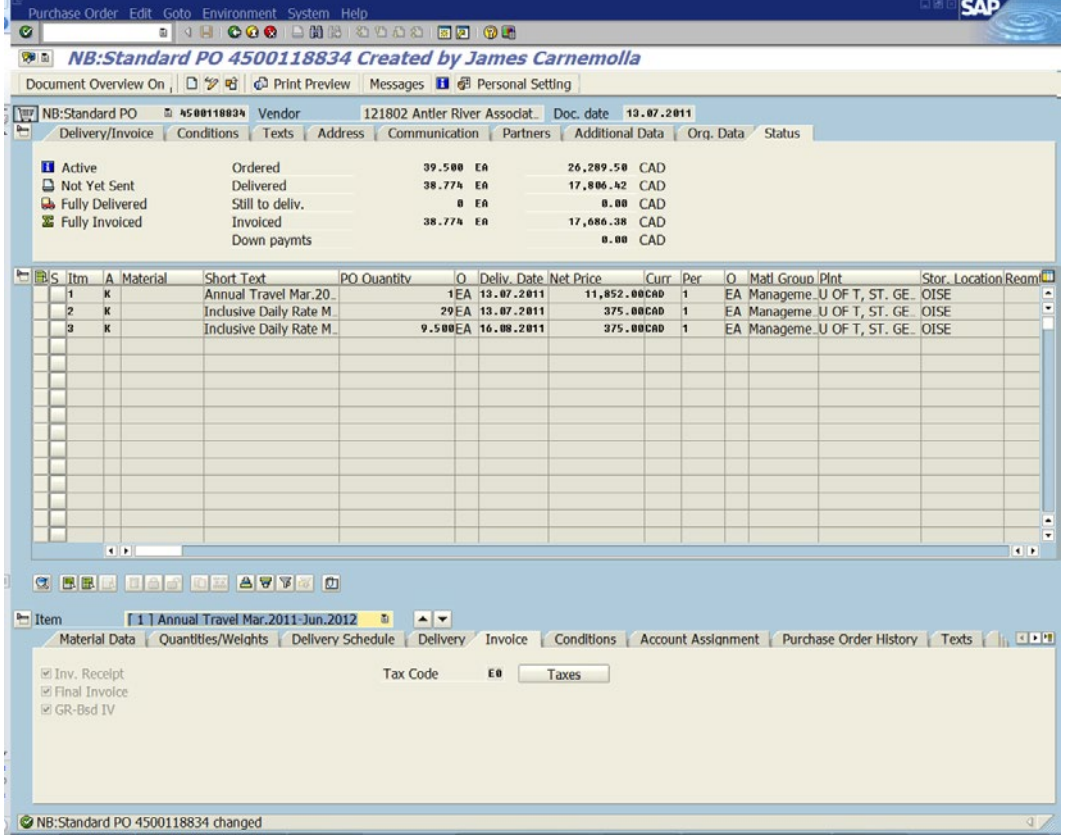

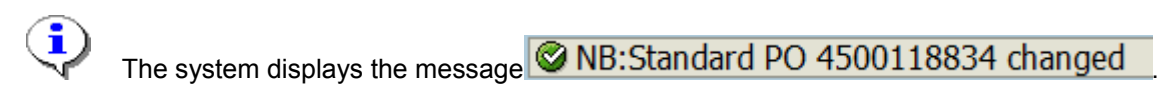

### **End of procedure.**

#### **Resource Information:**

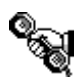

Contact your FAST team representative for additional assistance using this function. hod HBDAE a) & ^ È d | | } d Boabee dee dë as B3 | casto Ba) å Bas" | c E ^ | | ^ • ^ } casa ^ • Đ

### **Reference Guides:**

Purchase Order Create:

<http://finance.utoronto.ca/wp-content/uploads/2015/11/Purchase-Order-Create-Converted.pdf>m

Goods Receipt Create: hod HBB at & Eq [| } of Eart | Ex } c } c } [ | and EEF | EL B | & A and | ^ c ^ | . ^ F E a ~

Invoice Create:http://finance.utoronto.ca/wp-content/uploads/2015/11/Create-Invoice-or-[Credit-Memo-purchase-order-related-Converted.pdf](http://finance.utoronto.ca/wp-content/uploads/2015/11/Create-Invoice-or-Credit-Memo-purchase-order-related-Converted.pdf)m